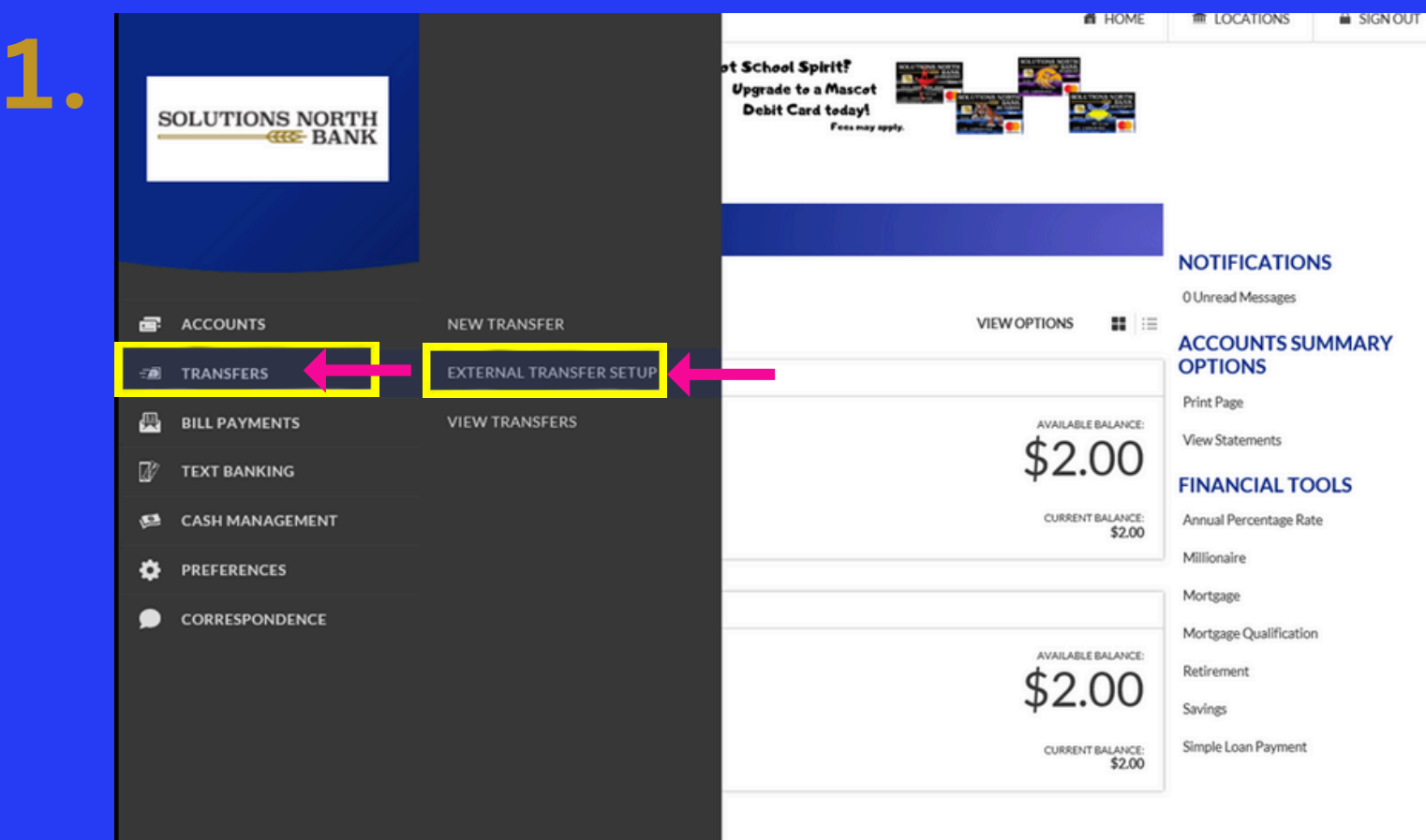

**1. FIRST, YOU WILL NEED TO CALL THE BANK TO INITIATE EXTERNAL TRANSFERS. ONCE APPROVED, LOG IN TO YOUR ONLINE BANKING & CLICK THE 3 DOTS IN THE TOP LEFT CORNER. SELECT THE TRANSFERS TAB. THEN CLICK ON EXTERNAL TRANSFER SETUP.**

#### SOLUTIONS NORTH **TALE** www.snbks.com **MEMBER FDIC**

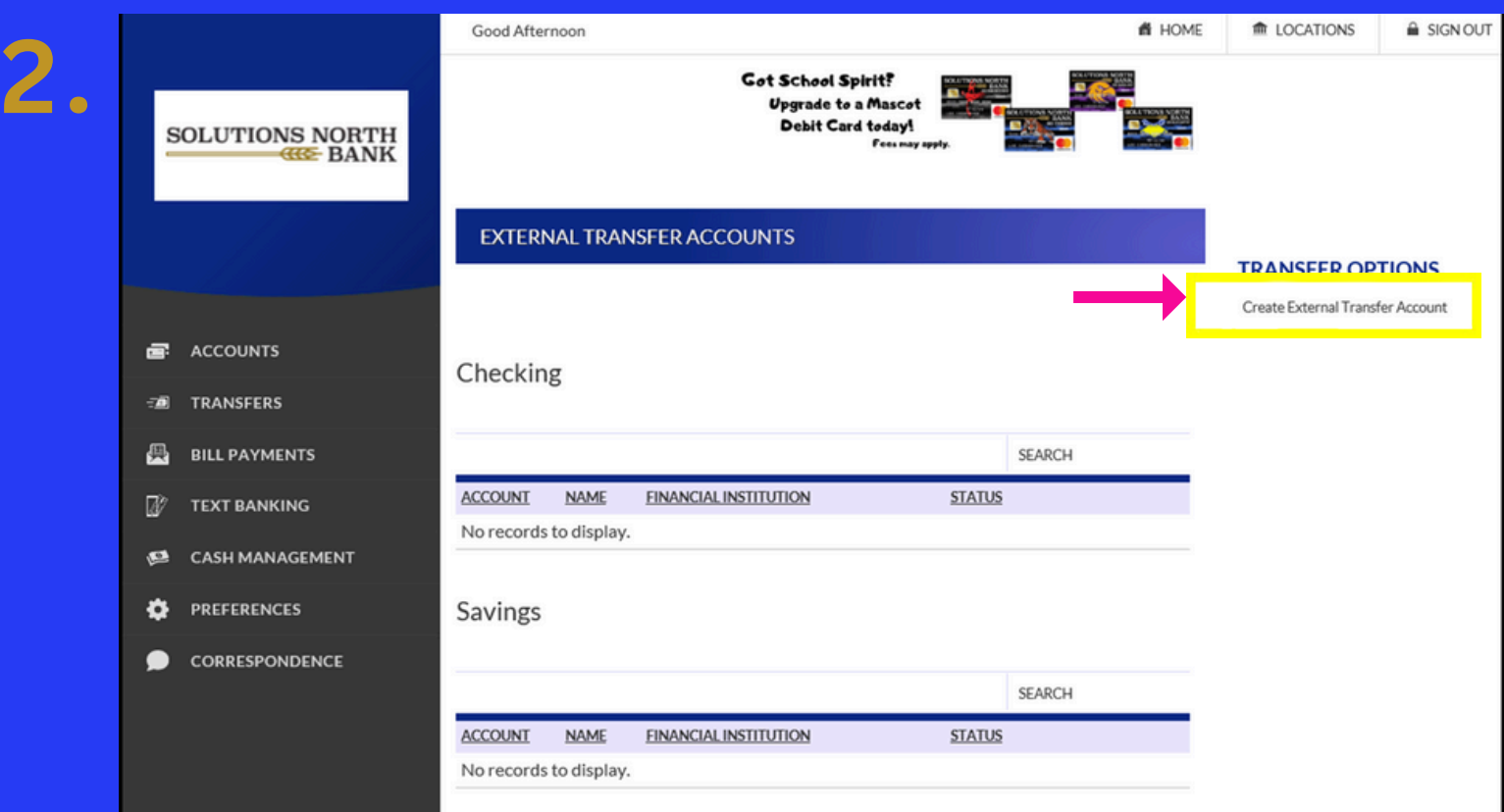

**2. CLICK ON THE CREATE EXTERNAL TRANSFER ACCOUNT ON THE RIGHT SIDE OF THE SCREEN.**

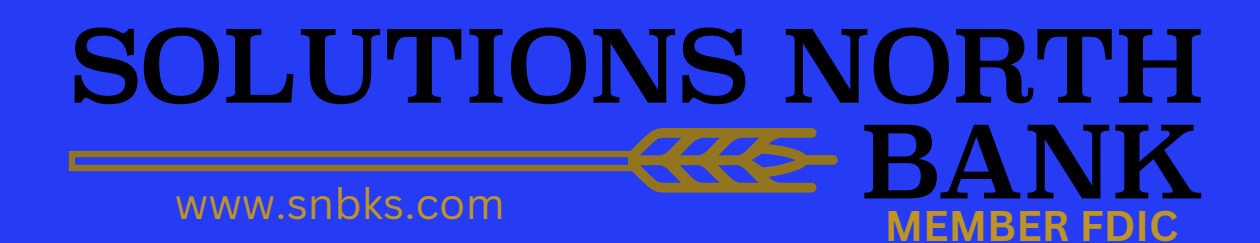

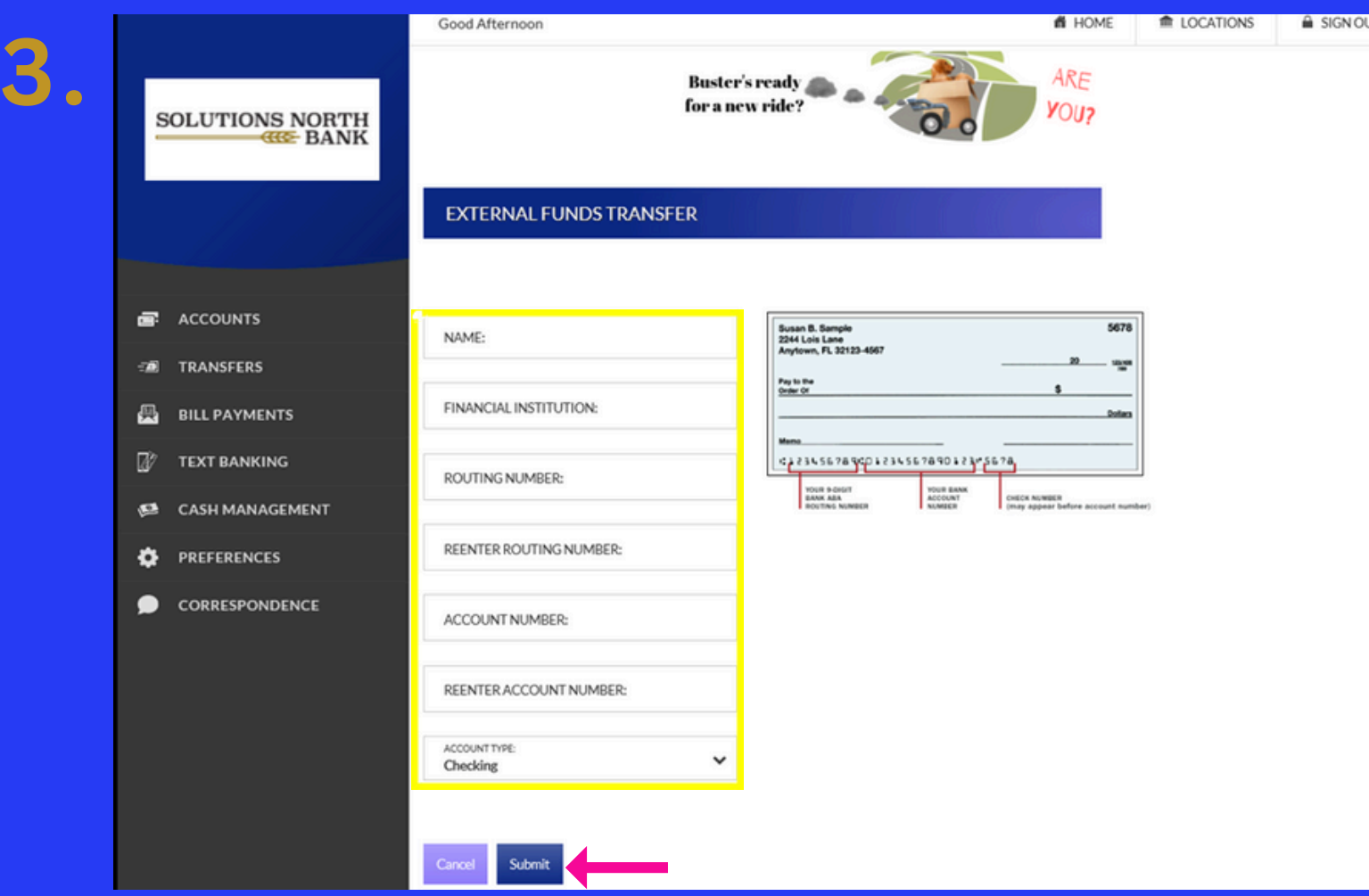

**3. FILL IN THE EXTERNAL ACCOUNT INFORMATION & CLICK SUBMIT.**

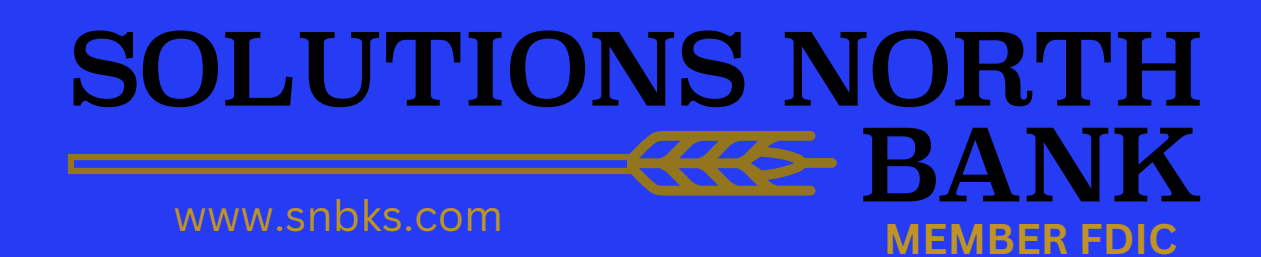

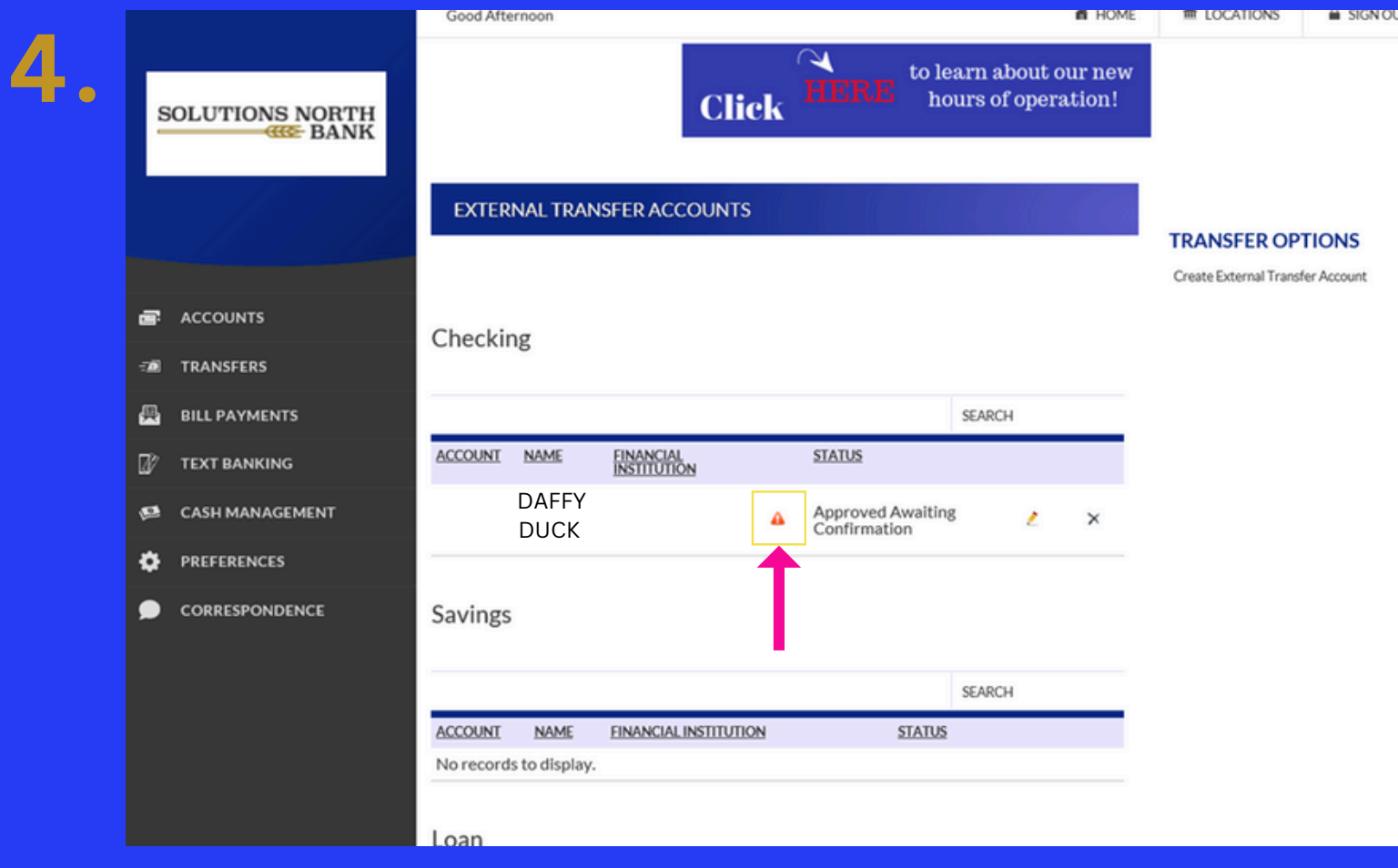

**4. THERE WILL BE TWO MICRO-DEPOSITS IN THE EXTERNAL ACCOUNT IN 2-3 DAYS (i.e. \$0.46 & \$0.28). CLICK ON THE ORANGE TRIANGLE AND ENTER THESE AMOUNTS.**

#### **SOLUTIONS NORTH** www.snbks.com **MEMBER FDIC**

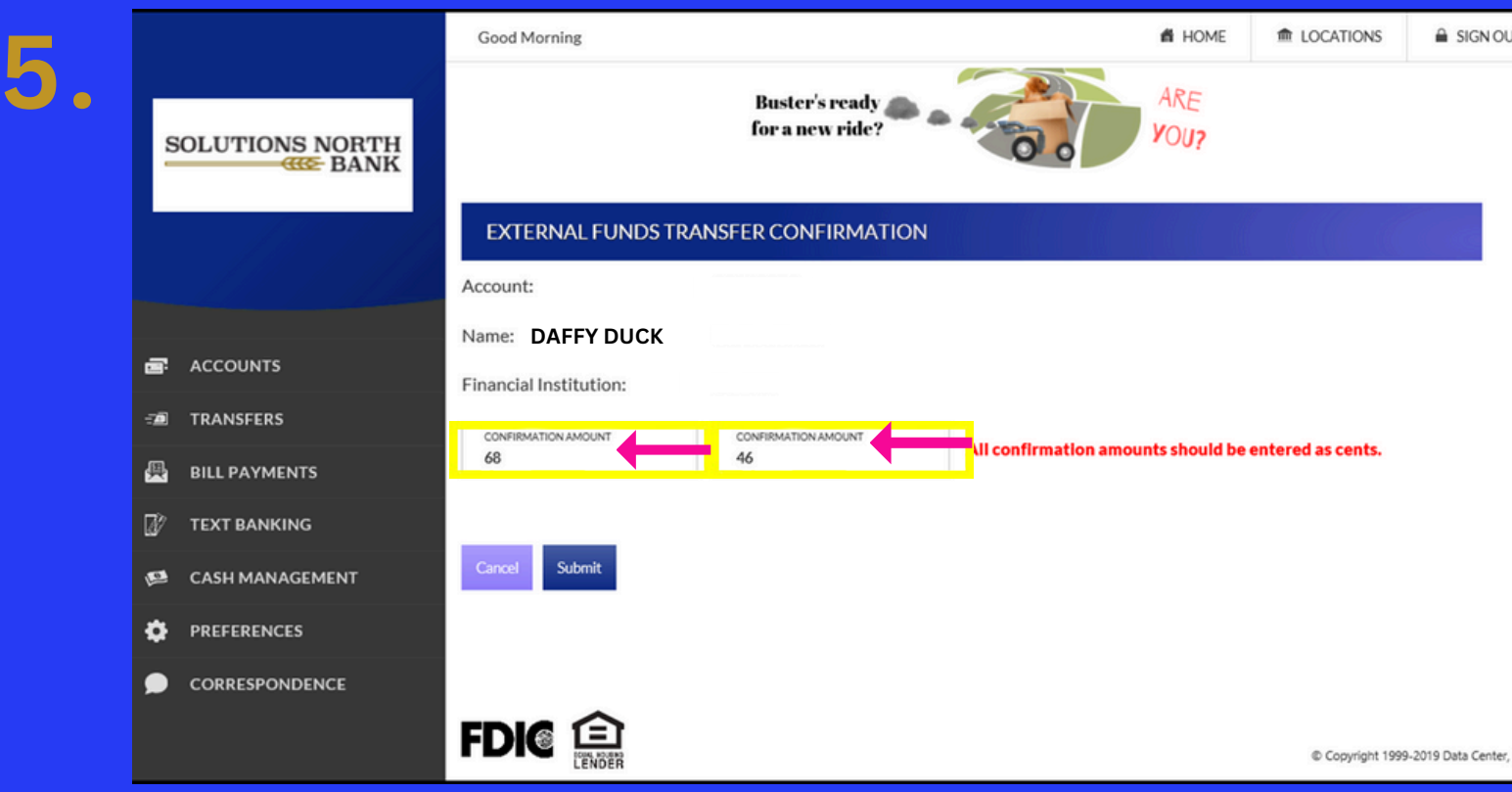

**5. ENTER THE MICRO-DEPOSIT AMOUNTS IN THE CONFIRMATION AMOUNT FIELDS AND CLICK SUBMIT.**

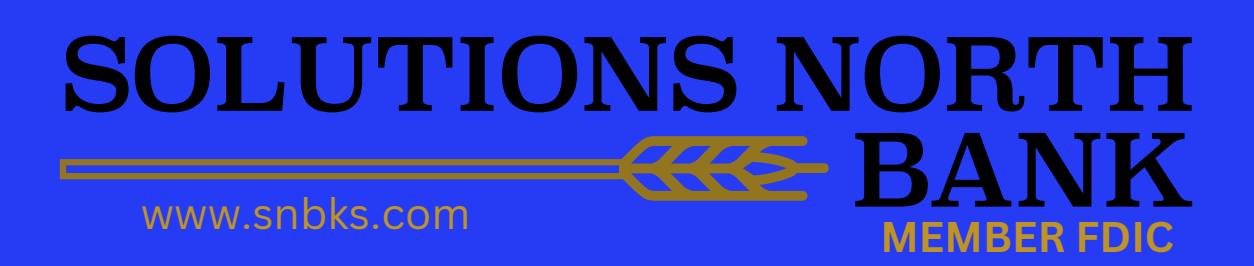

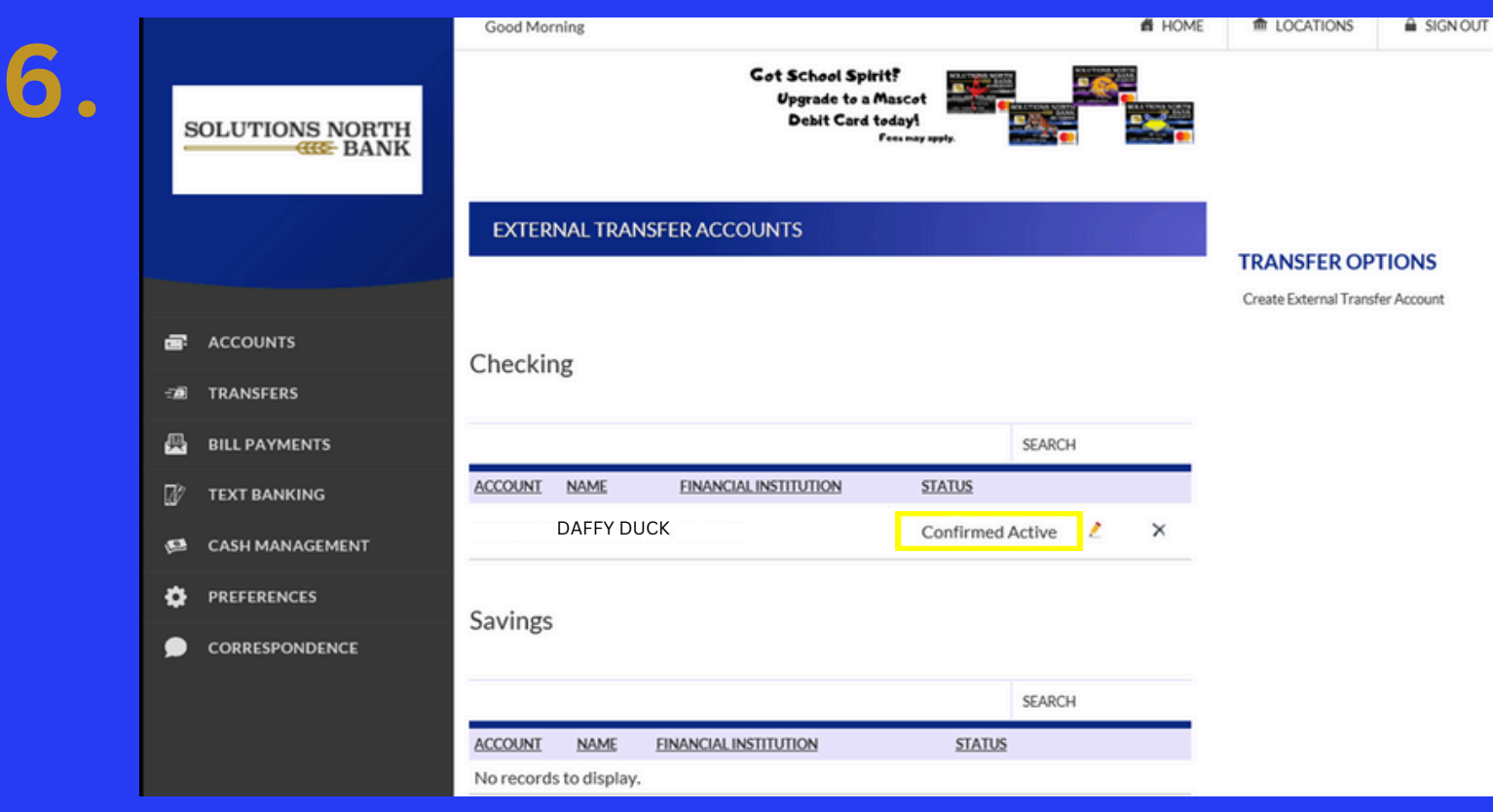

**6. YOU HAVE COMPLETED THE INITIAL SETUP AND ARE READY TO MAKE TRANSFERS TO/FROM EXTERNAL ACCOUNTS.**

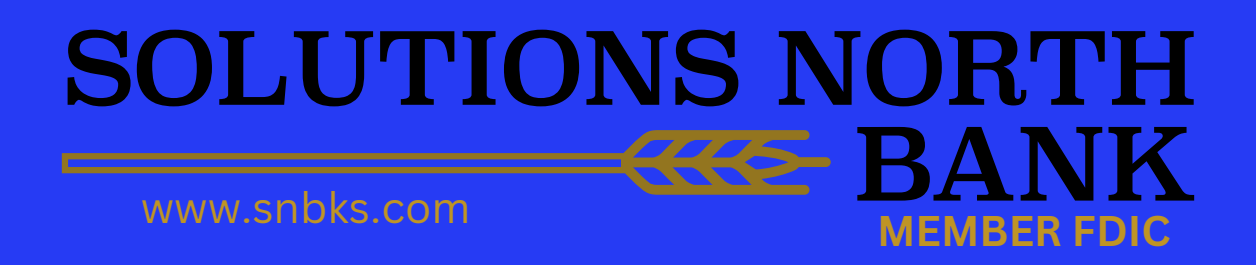

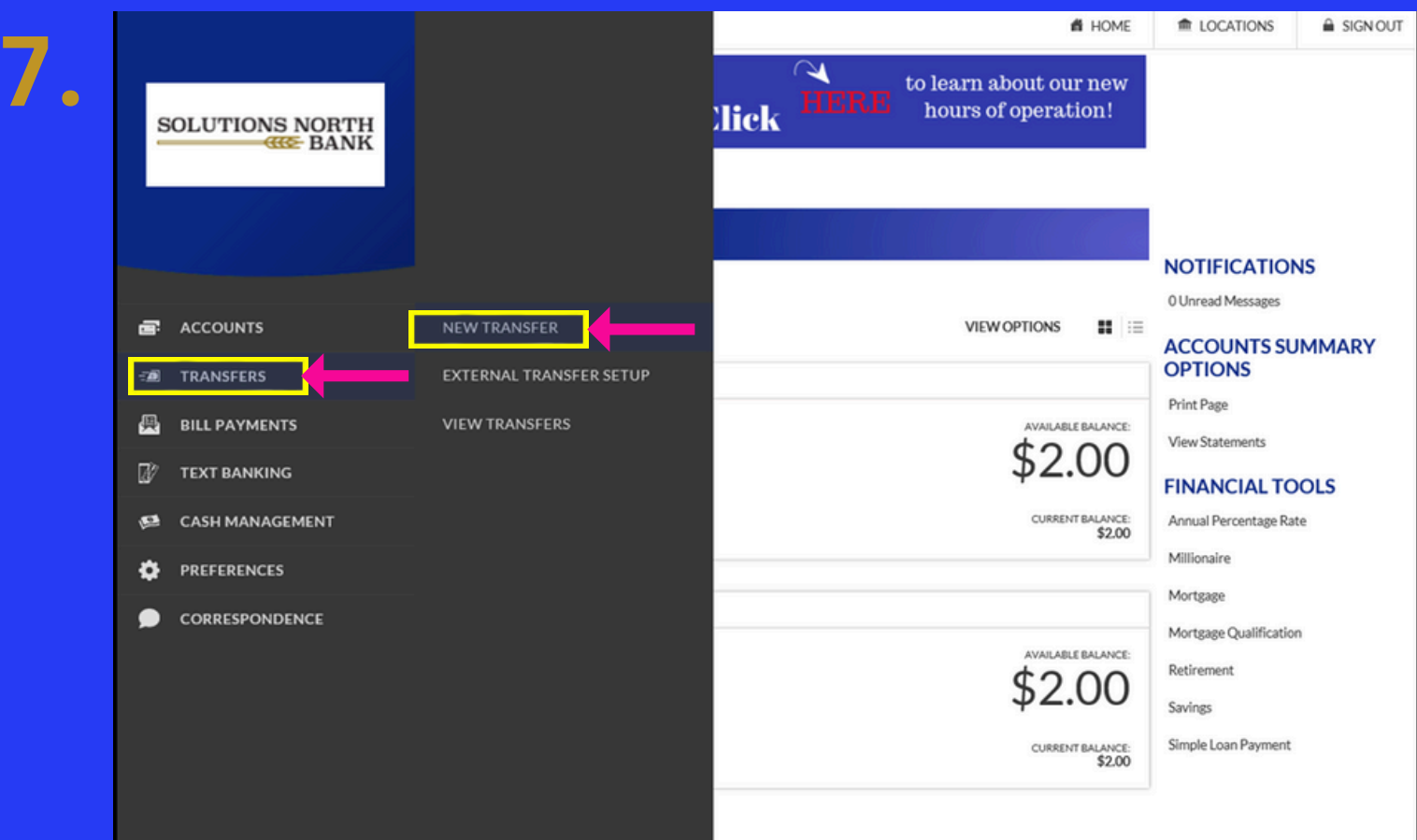

**7. TO MAKE A TRANSFER TO/FROM AN EXTERNAL ACCOUNT, CLICK ON THE TRANSFERS TAB & SELECT NEW TRANSFER.**

#### **SOLUTIONS NORTH** www.snbks.com **MEMBER FDI**

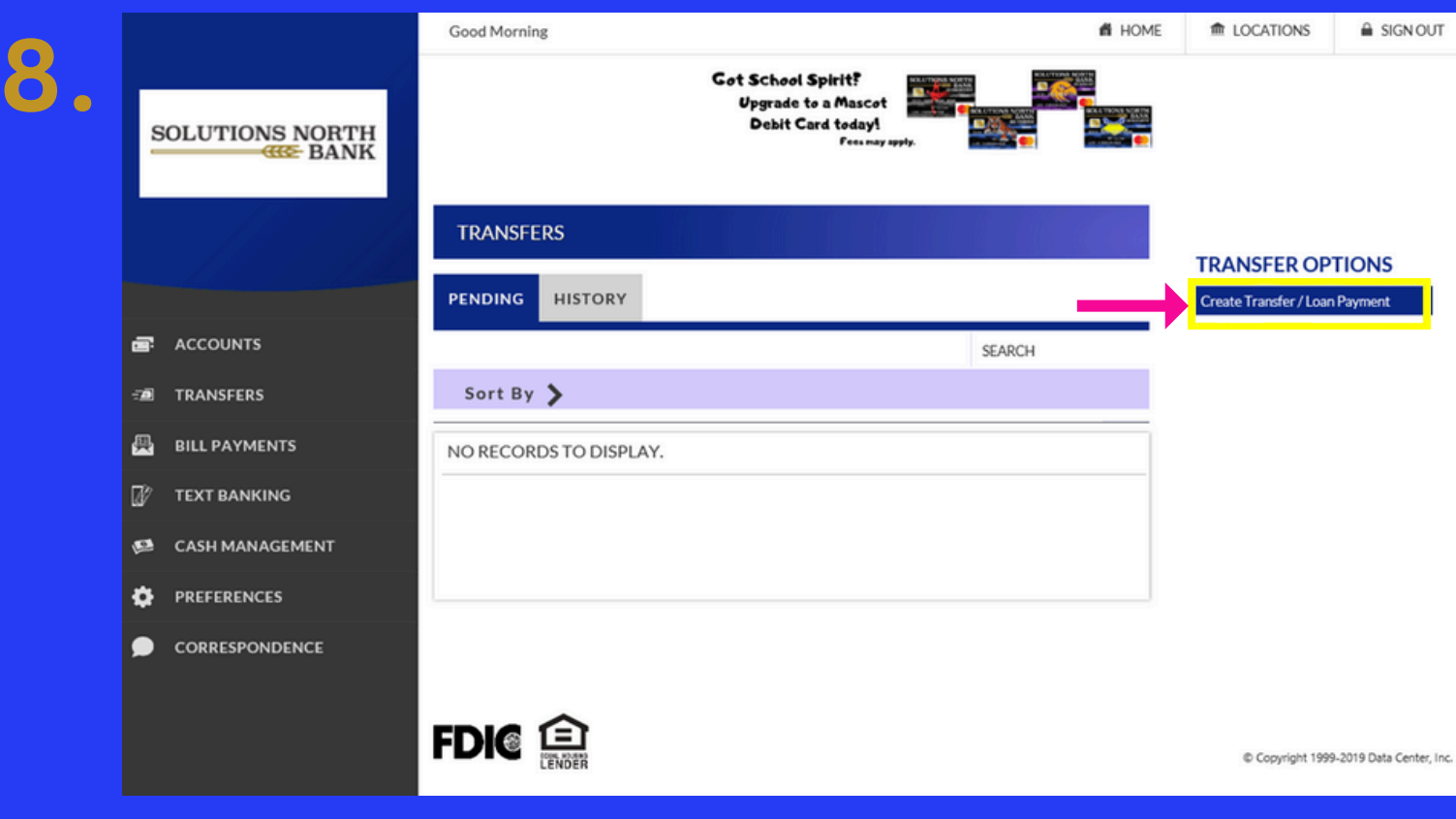

#### **8. CLICK ON THE CREATE TRANSFER/LOAN PAYMENT TAB.**

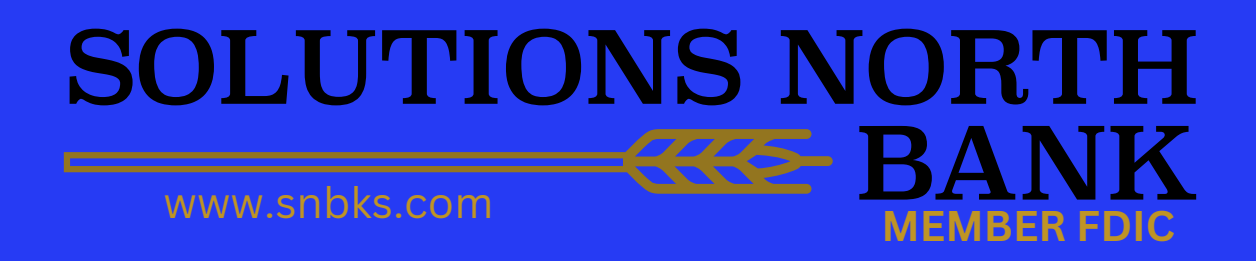

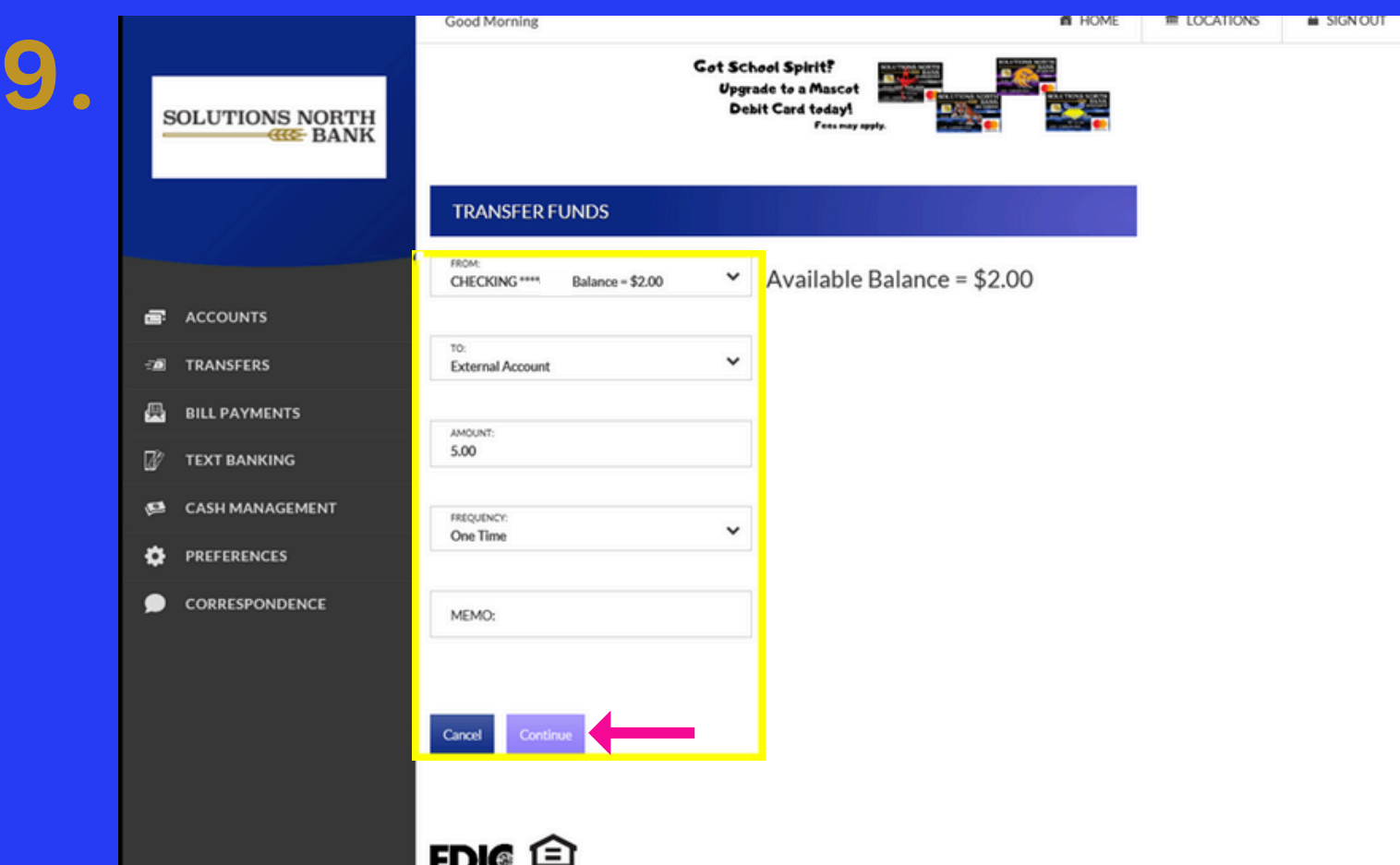

**9. ENTER THE TRANSFER DETAILS. FOR THE FREQUENCY, YOU HAVE THE OPTION TO DO A ONE-TIME TRANSFER, SCHEDULED ONE-TIME TRANSFER (FUTURE) OR RECURRING TRANSFER. CLICK CONTINUE. YOU WILL REPEAT STEPS 7 & 8.**

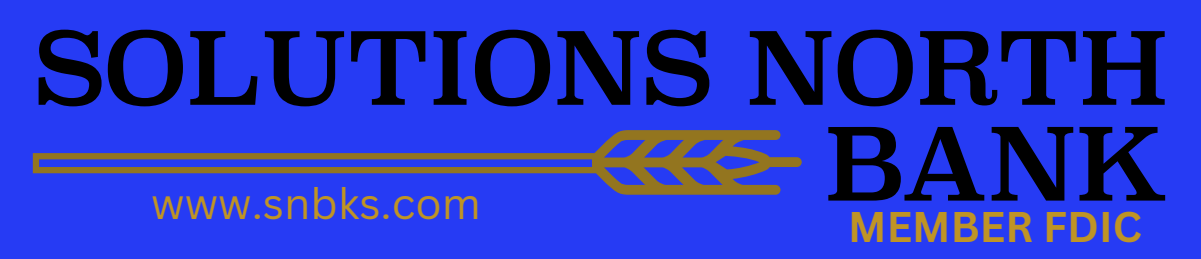